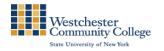

### Important Note: After you have created your MyWCC Account, 60 minutes later your WCC Email Address will be activated.

If you have questions on how to activate your student account on MyWCC (https://mywcc.sunywcc.edu) or need help with accessing your MyWCC student account, contact the MyWCC Student Helpdesk at MyWCCHelpdesk@sunywcc.edu or call 914-606-5600.

Please follow the instructions below to access your office Westchester Community College email account.

# Logging on to WCC Student Email

### To access your WCC E-Mail, follow these steps:

- 1. Go to the MyWCC Portal https://mywcc.sunywcc.edu/
- 2. Under "SIGNON", put in your MyWCC "User ID" and "Password". (If you have not already created your USER ID and PASSWORD previously, that must be done first!)

Once you've successfully logged into your Home Page, in the third column you will see the Student Email box.

3. Click on the link that is labeled: "Log on to Student e-mail"

A new window will appear and will take you to the Office 365 webpage:

https://www.outlook.com/my.sunywcc.edu

4. Log on to your WCC email account with your student email addres sand password.

Your email is your MyWCC User ID followed by @my.sunywcc.edu, for example, userid@my.sunywcc.edu

- 5. Type your MyWCC password.
- 6. Click on the Sign in button.

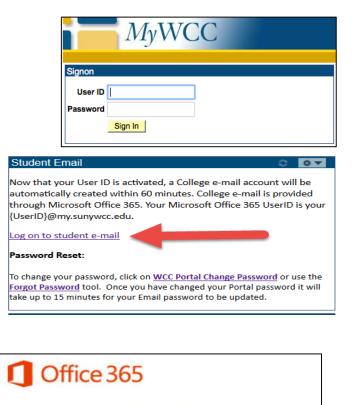

Sign in with your work or school account

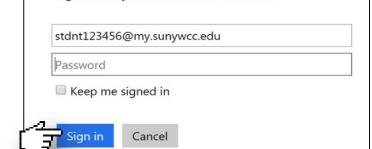

Per the WCC Student IT Policy: Each student is expected to activate their MyWCC account and check their official WCC email account on a frequent basis during their time at Westchester Community College to receive official communication from different college offices, faculty members, and administrators. It is highly recommended that students do not have their e-mails redirected to another e-mail account. The college will not be responsible for e-mail sent to non-WCC email servers. E-mail forwarding does not absolve a student from the responsibilities associated with receiving and communicating via their official Westchester Community **College e-mail address.** Follow the steps in the next page to access your WCC email on your mobile device.

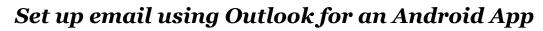

- Download Outlook for Android from the <u>Google Play Store</u>, open it, swipe through the introductions, and then tap Get Started.
- 2. Then, tap Settings > Add an Account
- 3. Tap Exchange.

Westchester Community College

te University of New York

- Type your official student WCC email address (<u>userid@my.sunywcc.edu</u>) and password.
- 5. Type a description for your WCC email.
- 6. Tap the Sign in button.

| Add an Account       |  |  |  |
|----------------------|--|--|--|
| Mail                 |  |  |  |
| E Schange            |  |  |  |
| Add an Account       |  |  |  |
| Exchange             |  |  |  |
| stdnt@my.sunywcc.edu |  |  |  |
| ······               |  |  |  |
| WCC email            |  |  |  |
| Sign in              |  |  |  |

Important Note: It is recommended you turn off the Focused Inbox feature. To do so, go the Settings in the Outlook App and turn off the Focused Inbox option.

# Set up email using an iOS device - iPhone or iPad

- Download the <u>Outlook for iOS</u> from the Apple Store, open it, swipe through the introductions.
- 2. Then, tap Add Account.
- 3. Tap Exchange.
- Type your official student WCC email address (<u>userid@my.sunywcc.edu</u>) and password.
- 5. Type a description for your WCC email.
- 6. Tap the OK button.
- 7. Swipe through Quick Tour pages and tap the **Go to Inbox** button.

| MAIL |          |  |
|------|----------|--|
| E    | Exchange |  |
| EX   | Exchange |  |

| < Add Accou | nt Exchange               | OK |
|-------------|---------------------------|----|
|             |                           |    |
| Email       | stdnt67891@my.sunywcc.edu |    |
| Password    | •••••                     |    |
| Description | WCC email                 |    |
|             |                           |    |

#### **Important Note:**

- It is recommended you turn off the Focused Inbox feature. To do so, go the Setting sin the Outlook App and turn off the Focused Inbox option.
- Also, to turn the Badge App Icon for Outlook, go to Settings > Notifications and turn on the Allow Notification option and then turn on the Badge App Icon option.